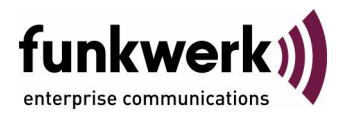

# **Benutzerhandbuch bintec R1200 / R1200w(u) / R3000 / R3000w / R3400 / R3800(wu) Wireless LAN**

Copyright © 12. Dezember 2006 Funkwerk Enterprise Communications GmbH Version 3.0

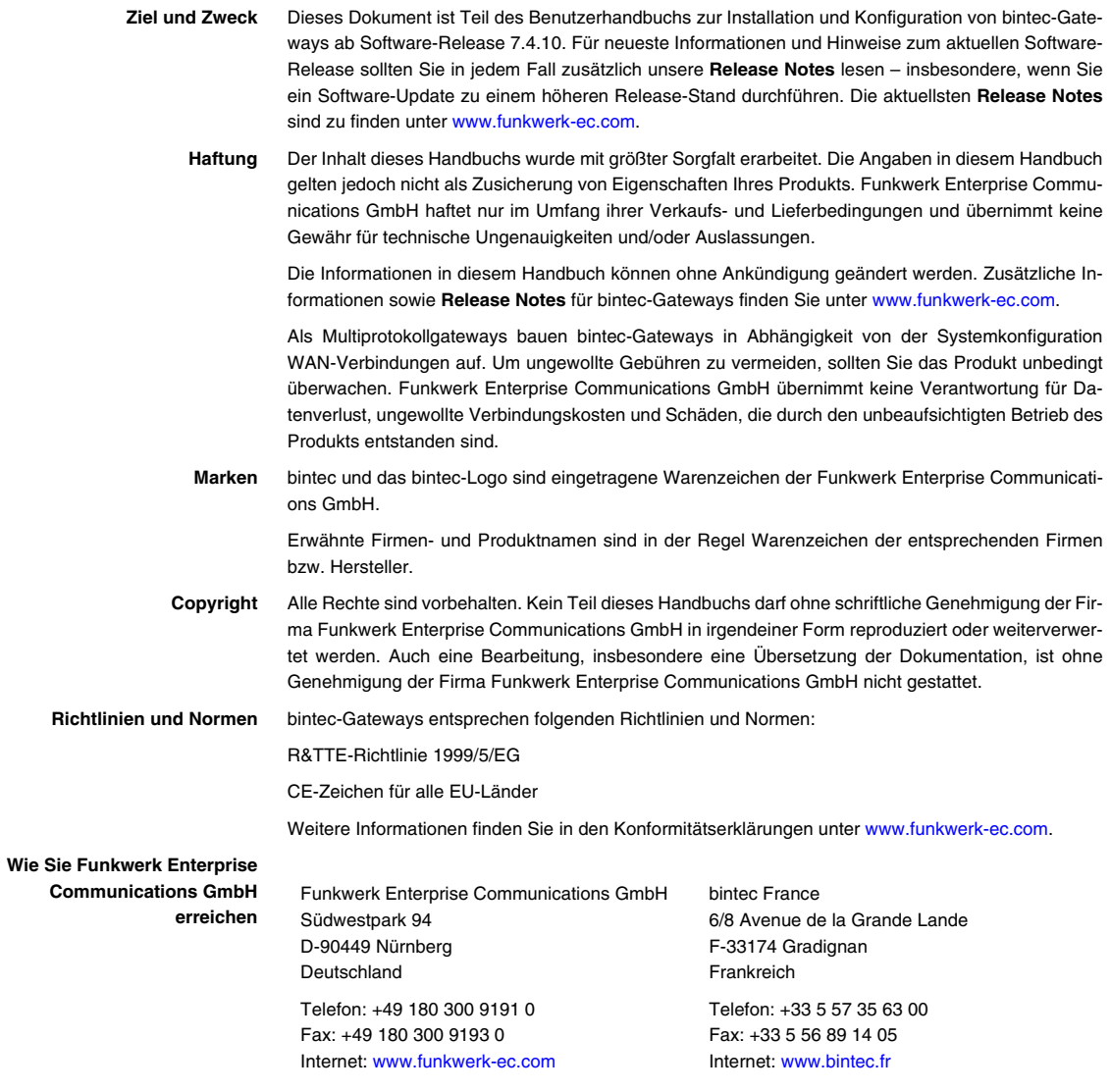

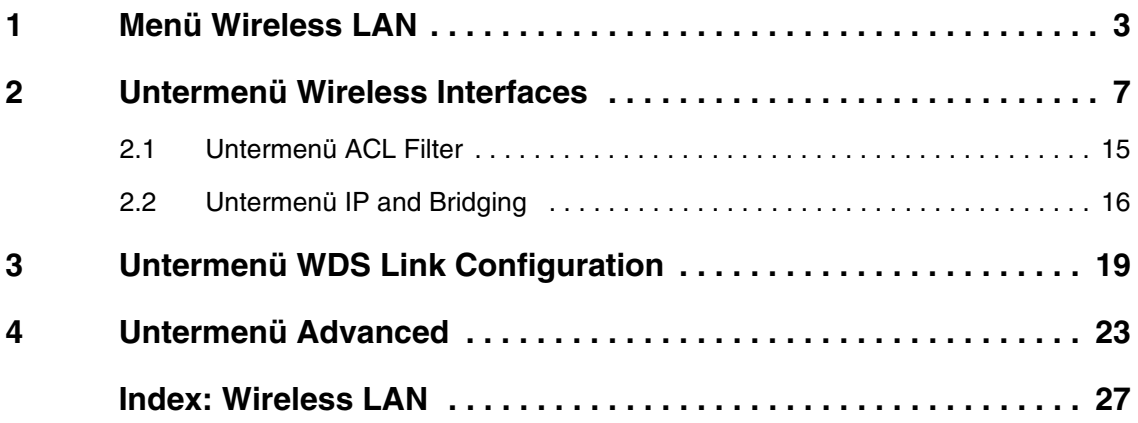

# <span id="page-4-0"></span>**1 Menü Wireless LAN**

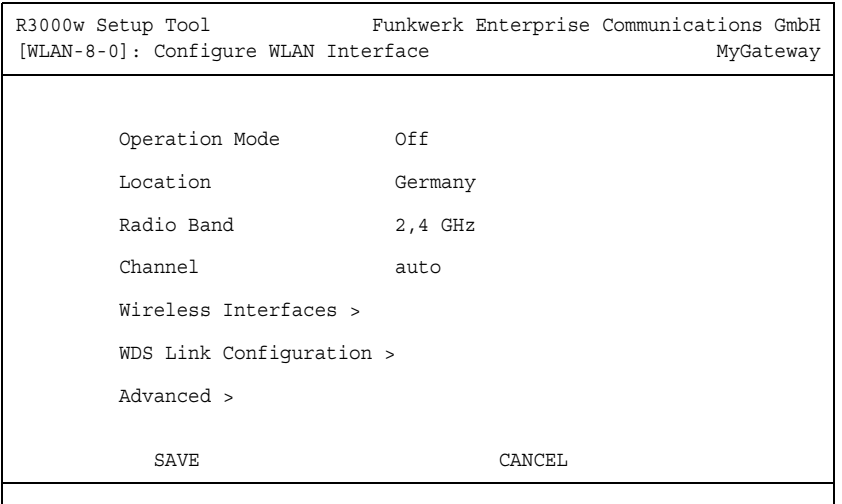

### **Im Folgenden werden die Felder des Menüs WIRELESS LAN beschrieben.**

Das Menü **WIRELESS LAN** enthält grundlegende Einstellungen, um Ihr Gateway als ➤➤ **Access Point** (AP) zu betreiben.

Bei Funk-LAN oder Wireless LAN (WLAN = Wireless Local Area Network), handelt es sich um den Aufbau eines Netzwerkes mittels Funktechnik.

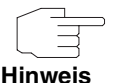

Bitte beachten Sie, dass nicht alle bintec-Gateways über Funktechnik verfügen. Ob Ihr Gateway diese Funktion unterstützt, entnehmen Sie bitte dem Datenblatt unter www.funkwerk-ec.com.

 **Netzwerkfunktionen** Ein WLAN ermöglicht genauso wie ein kabelgebundenes Netzwerk alle nötigen Netzwerkfunktionen. Somit steht der Zugriff auf Server, Dateien, Drucker, Mailsystem genauso zuverlässig zur Verfügung wie der firmenweite Internetzugang. Da keine Verkabelung der Geräte nötig ist, hat ein WLAN den großen Vorteil, dass nicht auf bauliche Einschränkungen geachtet werden muss (d.h. der Gerätestandort ist unabhängig von der Position und der Anzahl der Anschlüsse).

 **Standard: IEEE 802.11** Bei 802.11-WLANs sind alle Funktionen eines verkabelten Netzwerks möglich. WLAN sendet innerhalb und ausserhalb von Gebäuden mit maximal 100 mW.

> IEEE 802.11g ist der derzeit am weitesten verbreitete Standard für Funk-LANs und bietet eine maximale Datenübertragungsrate von 54 Mbit/s. Dieses Verfahren arbeitet im Funkfrequenzbereich von 2,4 GHz (2400 MHz - 2485 MHz), der gewährleistet, dass Gebäudeteile möglichst gut, bei geringer, gesundheitlich unproblematischer Sendeleistung durchdrungen werden.

> Ein zu 802.11g kompatibler Standard ist 802.11b, der ebenfalls im 2,4 GHz-Band arbeitet und eine maximale Datenübertragungsrate von 11 Mbit/s bietet. 802.11b- und 802.11g-WLAN Systeme sind anmelde- und gebührenfrei.

> Mit 802.11a ist im 5 GHz Band (Bereich 5150 MHz bis 5725 MHz) bis 54 Mbit/s nutzbar. Auch dieser Frequenzbereich ist derzeit in Deutschland lizenzfrei nutzbar.

> Für Europa bietet 802.11h als Erweiterung zu 802.11a statt 30 mW eine maximale Sendeleistung von 1000 mW (nur Outdoor), unter Einsatz von TPC (TX Power Control, Methode zur Regelung der Sendeleistung bei Funksystemen um Interferenzen zu reduzieren) und DFS (Dynamic Frequency Selection). TPC und DFS sollen sicherstellen, dass Satellitenverbindungen und Radargeräte nicht gestört werden.

<span id="page-5-2"></span><span id="page-5-1"></span><span id="page-5-0"></span>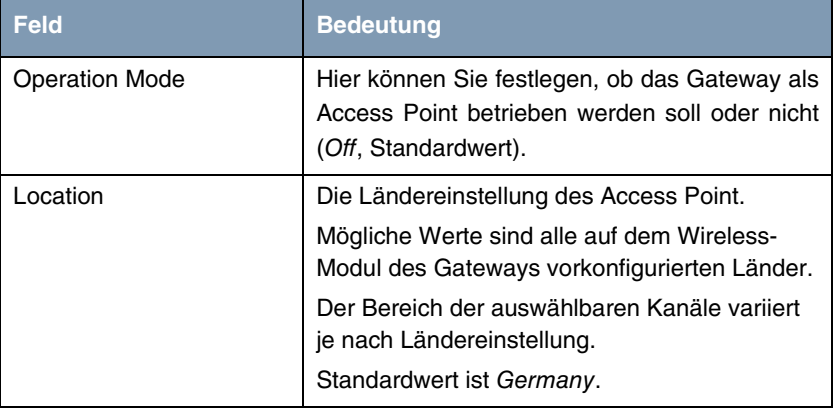

Das Menü **WIRELESS LAN** besteht aus folgenden Feldern:

<span id="page-6-2"></span><span id="page-6-1"></span>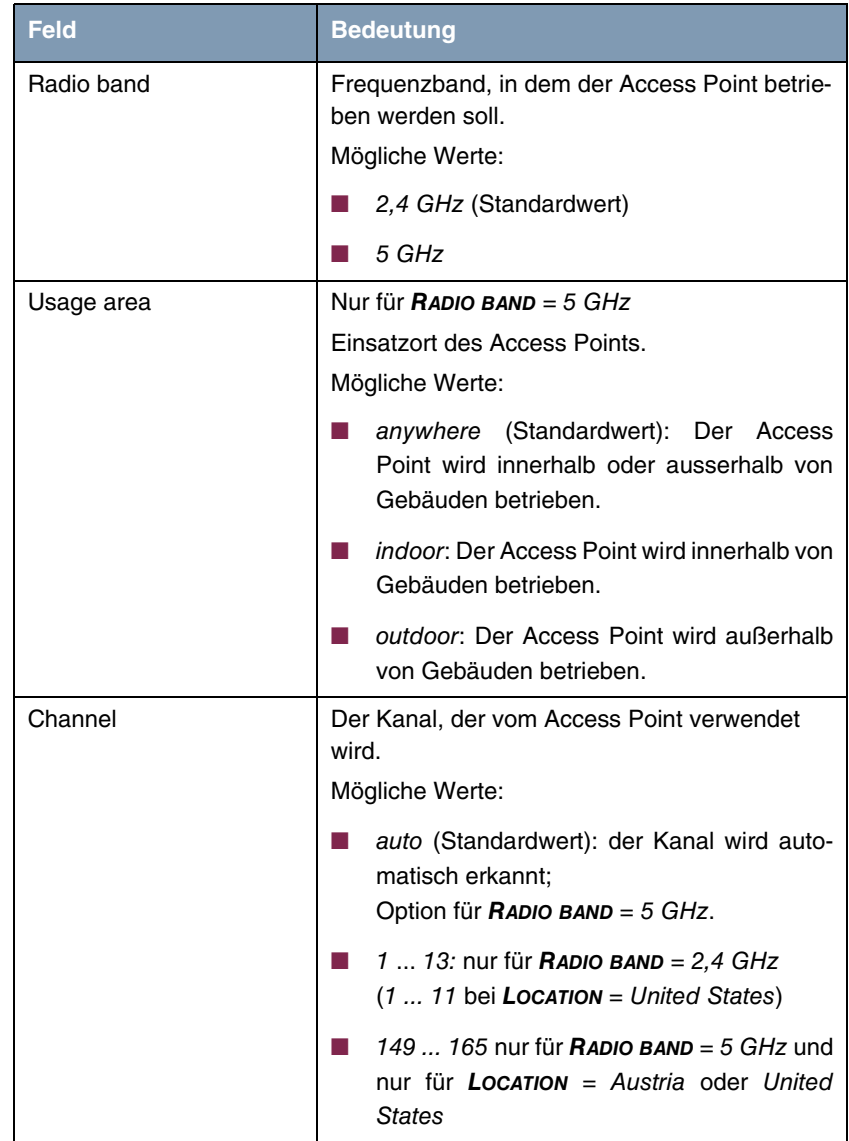

<span id="page-6-0"></span>Tabelle 1-1: Felder im Menü **WIRELESS LAN**

Über das Menü gelangen Sie in folgende Untermenüs:

- **WIRELESS INTERFACES**
- **WDS LINK CONFIGURATION** nur für **RADIO BAND** = 2,4 GHz
- **ADVANCED**

## <span id="page-8-0"></span>**2 Untermenü Wireless Interfaces**

**Im Folgenden werden die Felder des Menüs WIRELESS INTERACES beschrieben.**

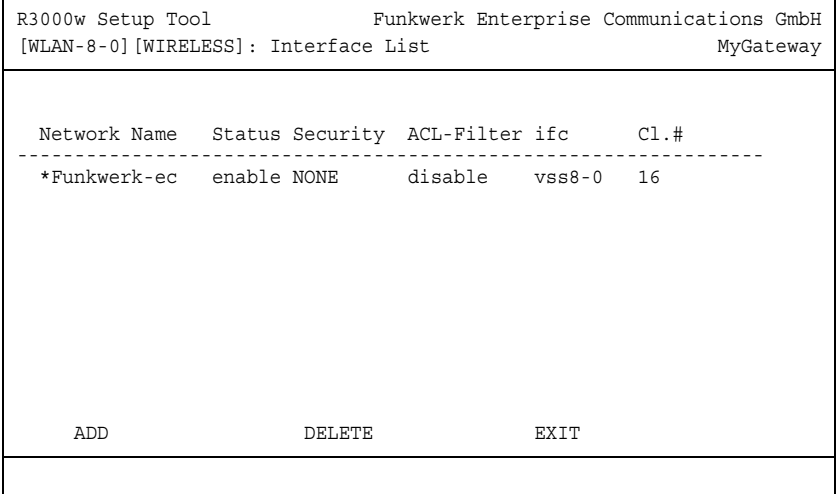

Das Untermenü WIRELESS LAN → WIRELESS INTERFACES enthält eine Liste mit allen konfigurierten Wireless Interfaces und zeigt deren grundlegende Einstellungen wie Netzwerkname, Status, Sicherheitsmodus etc. Ein '\*' vor den Netzwerknamen (NETWORK NAME, >> SSID) weist darauf hin, dass der Netzwerkname bei ➤➤ **Active Probing** propagiert wird.

<span id="page-8-2"></span><span id="page-8-1"></span>Jedes Wireless Interface (mit dem Präfix ➤➤ **vss**) erhält eigene IP-Einstellungen und kann alle Möglichkeiten eines Standardinterfaces wie QoS, Stateful Inspection, Accounting, Access Listen, NAT etc. nutzen. Dadurch bieten sich für das Wireless Interface breitgefächerte Anwendungsmöglichkeiten.

Das bintec WLAN Gateway kann nicht nur im Bridging Modus betrieben werden, sondern ist auch komplett in die Routingumgebung integriert.

### **Absicherung von Funknetzwerken**

**Sicherheit** Da im WLAN Daten über das Übertragungsmedium Luft gesendet werden, können diese theoretisch von jedem Angreifer, der über die entsprechenden Mittel verfügt, abgefangen und gelesen werden. Daher muss der Absicherung der Funkverbindung besondere Beachtung geschenkt werden.

- <span id="page-9-1"></span>**WEP** 802.11 definiert den Sicherheitsstandard WEP (Wired Equivalent Privacy = Verschlüsselung der Daten mit 40/64 bit (**SECURITY MODE** = WEP 40/64) bzw. 104/128 bit (**SECURITY MODE** = WEP 104/128)). Das weit verbreitete WEP hat sich jedoch als anfällig herausgestellt. Ein höheres Maß an Sicherheit erreicht man durch zusätzlich zu konfigurierende, auf Hardware basierende Verschlüsselung (wie z.B. 3DES oder AES). Dann können auch vertrauliche Daten ohne Angst vor Datendiebstahl über die Funkstrecke übertragen werden.
- <span id="page-9-2"></span>**IEEE 802.11i** Der Standard IEEE 802.11i für Wireless Systeme beinhaltet Sicherheitsspezifikationen für Funknetze, besonders im Hinblick auf Verschlüsselung. Er ersetzt das unsichere Verschlüsselungsverfahren WEP (Wired Equivalent Privacy) durch WPA (Wi-Fi Protected Access). Außerdem beschreibt er die Verwendung von Advanced Encryption Standard (AES) zur Verschlüsselung von Daten.
	- **WPA** WPA (Wi-Fi Protected Access) bietet zusätzlichen Schutz durch dynamische Schlüssel, die auf dem Temporal Key Integrity Protocol (TKIP) basieren, und bietet zur Authentifizierung von Nutzern PSK (Pre-Shared-Keys) oder Extensible Authentication Protocol (EAP) über 802.1x (z. B. RADIUS) an.

Die Authentifizierung über EAP wird meist in großen Wireless LAN Installationen genutzt, da hierfür eine Authentifizierungsinstanz in Form eines Servers (z.B. ein RADIUS-Server) benötigt wird. In kleineren Netzwerken, wie sie im SoHo (Small Office, Home Office) Bereich häufig auftreten, werden meist PSK (Pre-Shared-Keys) genutzt. Der PSK muss allen Teilnehmern des Wireless LAN bekannt sein, da mit seiner Hilfe der Sitzungsschlüssel generiert wird.

- <span id="page-9-0"></span>**WPA2** Die Erweiterung von WPA ist WPA2. In WPA2 wurde der vollständige 802.11i-Standard umgesetzt einschließlich des Verschlüsselungsalgorithmus AES (Advanced Encryption Standard).
- **Sicherheitsmaßnahmen** Zur Absicherung der auf dem WLAN übertragenen Daten sollten Sie im Menü **WIRELESS LAN** ➜ **WIRELESS INTERFACES** gegebenenfalls folgende Konfigurationsschritte vornehmen (Alle WLAN Einstellungen sind analog auf den WLAN-Clients vorzunehmen.):
	- Ändern Sie die Default-SSID, **NETWORK NAME** = Funkwerk-ec, Ihres Access Points.
- Setzen Sie **WIRELESS INTERFACES** ➜ **NAME IS VISIBLE** = no. Damit werden alle WLAN-Clients ausgeschlossen, die mit dem allgemeinen **NETWORK NAME** (SSID) Any einen Verbindungsaufbau versuchen und welche die eingestellten SSIDs nicht kennen.
- Nutzen Sie die zur Verfügung stehenden Verschlüsselungsmethoden. Wählen Sie dazu **SECURITY MODE** = WEP 40/64, WEP 104/128, WPA PSK oder WPA (802.1x), und tragen Sie den entsprechenden Schlüssel im Access Point unter **KEY 1 - 4** bzw. unter **ENTER PRESHARED KEY** bzw. unter dem RADIUS Server ein.
- Der WEP-Schlüssel sollte regelmässig geändert werden. Wechseln Sie dazu **DEFAULT KEY**. Wählen Sie den längeren 104/128 Bit WEP-Schlüssel.
- Die höchste Sicherheit bietet **SECURITY MODE** = WPA (802.1x) mit **WPA/WPA2 MIXED MODE** = WPA2 only. Diese Methode beinhaltet eine hardwarebasierte Verschlüsselung und RADIUS-Authentifizierung des Clients. Zusätzlich ist auch eine Kombination mit IPSec möglich.
- Beschränken Sie den Zugriff auf das WLAN auf zugelassene Clients. Tragen Sie die MAC-Adressen der Funknetzwerkkarten dieser Clients in die **MAC FILTER** ➜ **ACCEPT** Liste ein. Schließen Sie alle anderen Clients von der Kommunikation mit dem Access Point aus, indem Sie die MAC-Adresse dieser Karten in die **REJECT** Liste eintragen (siehe ["Untermenü ACL](#page-16-0) [Filter" auf Seite](#page-16-0) 15).

Die Erstellung von Wireless Interfaces erfolgt im Menü **WIRELESS LAN** ➜ **WIRELESS INTERFACES** ➜ **ADD**:

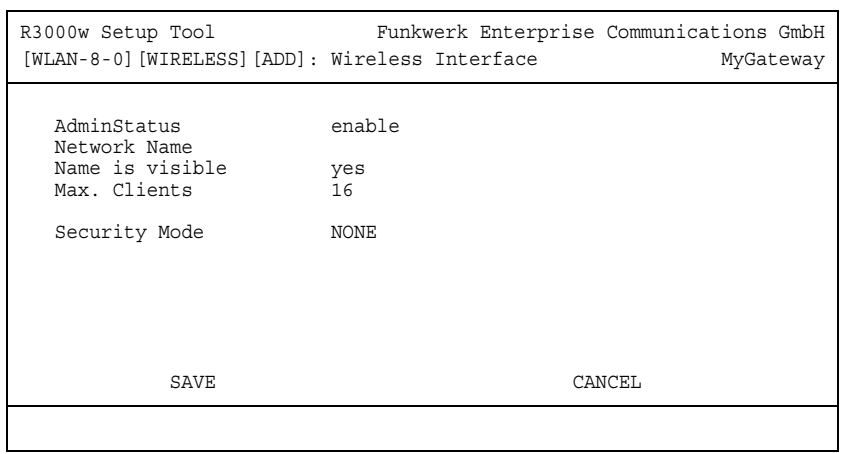

Die Anpassung von bereits konfigurierten Wireless Interfaces erfolgt im Menü **WIRELESS LAN** ➜ **WIRELESS INTERFACES** ➜ **EDIT**:

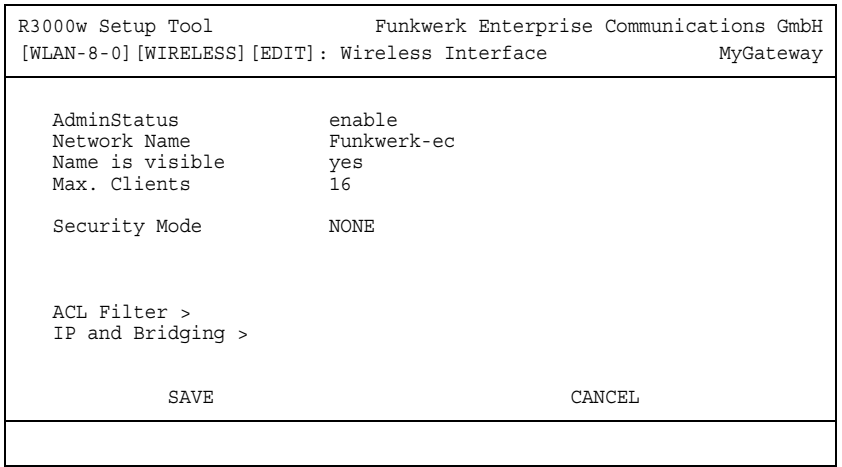

<span id="page-12-4"></span><span id="page-12-3"></span><span id="page-12-2"></span><span id="page-12-1"></span><span id="page-12-0"></span>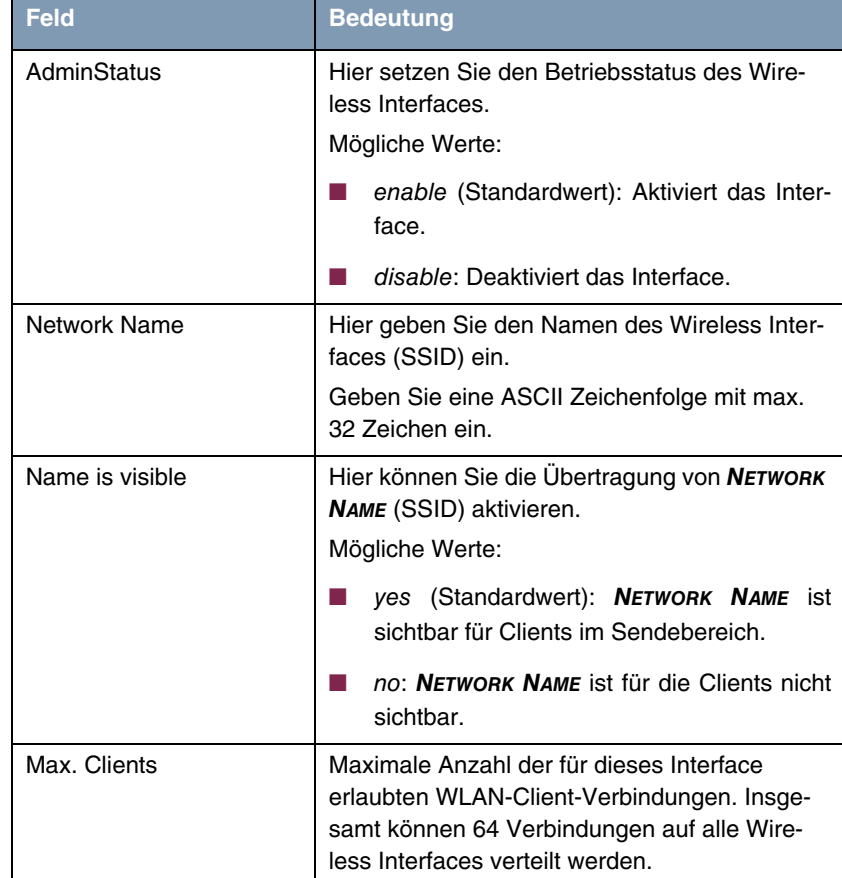

<span id="page-13-1"></span><span id="page-13-0"></span>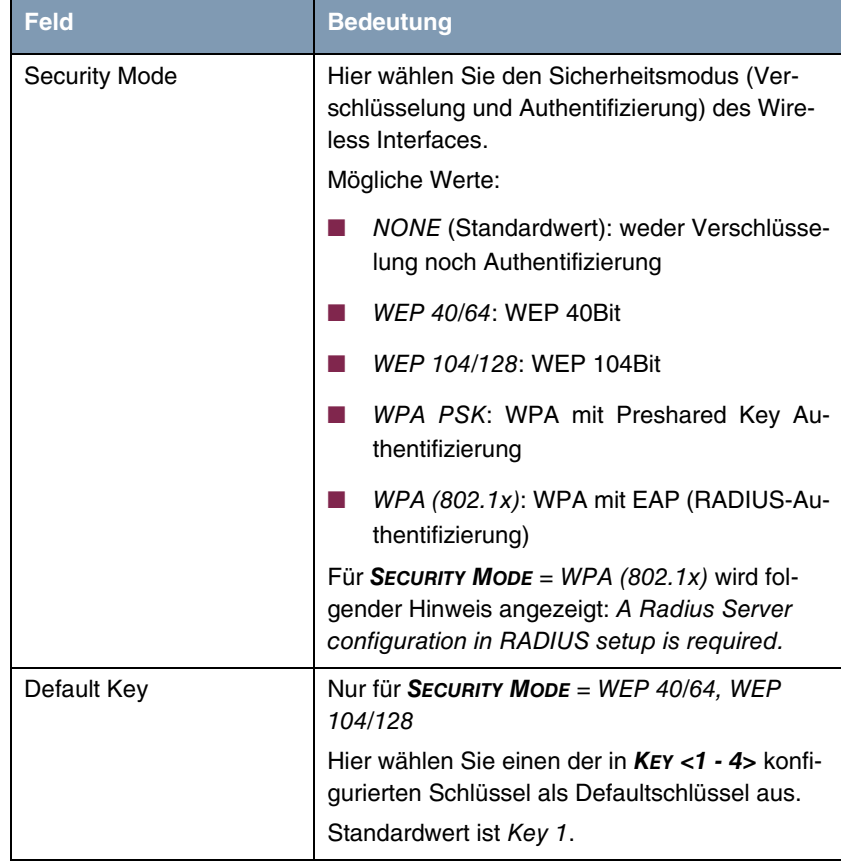

<span id="page-14-1"></span><span id="page-14-0"></span>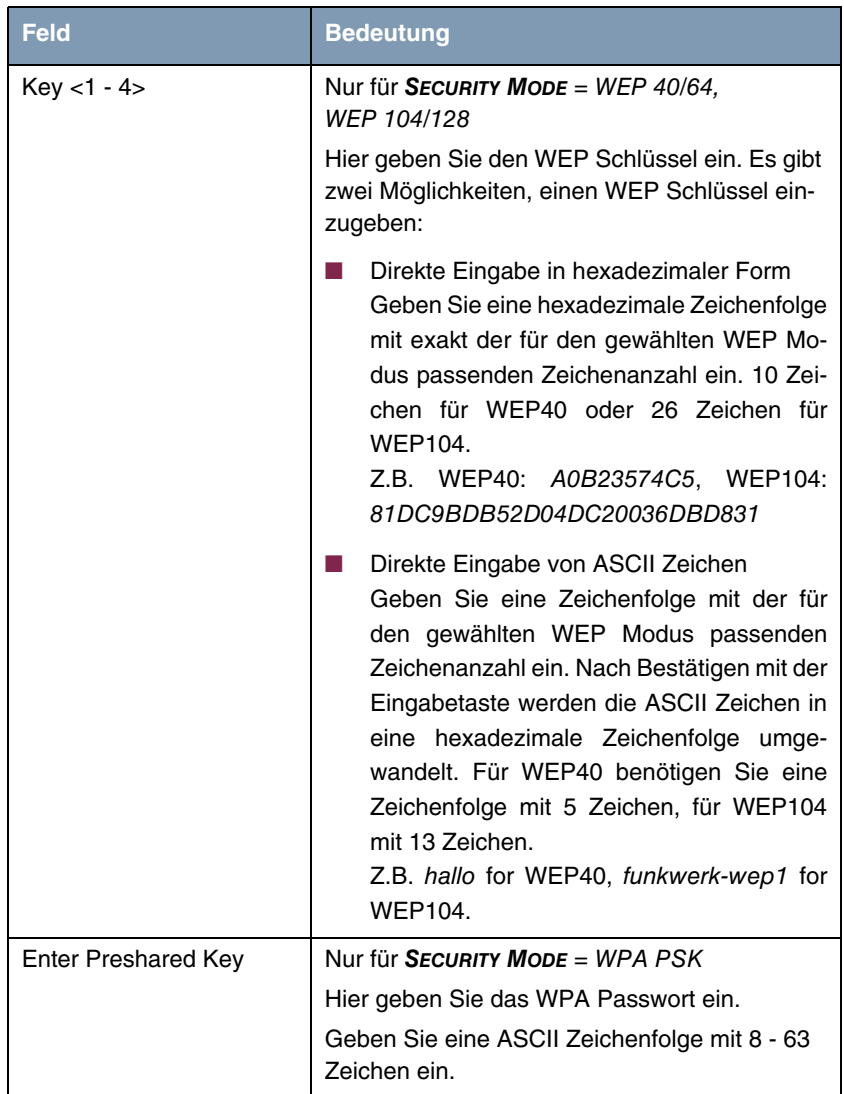

<span id="page-15-1"></span><span id="page-15-0"></span>

| <b>Feld</b>            | <b>Bedeutung</b>                                                                                                    |
|------------------------|----------------------------------------------------------------------------------------------------|
| WPA/WPA2 mixed mode    | Nur für SECURITY MODE = WPA PSK und<br>WPA (802.1x)                                                                                                    |
|                        | Hier wählen Sie aus, ob Sie WPA (mit TKIP-<br>Verschlüsselung) oder WPA2 (mit AES-Ver-<br>schlüsselung) oder beides anwenden wollen.<br>Mögliche Werte:                                                                                                    |
|                        | WPA + WPA2 (Standardwert für das initial<br>vorhandene Interface)                                                                                                    |
|                        | WPA only (Standardwert für alle weiteren<br>ш<br>Interfaces)                                                                                                    |
|                        | WPA2 only                                                                                                    |
| WPA2 preauthentication | Nur für SECURITY MODE = WPA (802.1x) mit<br><b>WPA/WPA2 MIXED MODE = WPA + WPA2 und</b><br>WPA2 only                                                                                                    |
|                        | Mit dieser Option erlauben Sie, dass angemel-<br>dete Clients vorab bei anderen Access Points<br>in derselben Funkzelle authentifiziert werden.<br>Dies ermöglicht einen deutlich schnelleren<br>Wechsel des Clients zum nächsten Access<br>Point ("Roaming"), da bei der Anmeldung die<br>RADIUS-Authentisierung übersprungen wer-<br>den kann. Die Vorab-Authentisierung ist nur<br>möglich, wenn der Client mit WPA2 am Access<br>Point angemeldet ist.<br>Mögliche Werte: |
|                        | enabled (Standardwert): der Access Point<br>erlaubt Vorab-Authentisierung von Clients<br>auf anderen Access Points.                                                                                                    |
|                        | disabled: Anfragen von Clients zur Vorab-<br>Authentisierung werden ignoriert.                                                                                                    |

Tabelle 2-1: Felder im Menü **WIRELESS INTERFACES**

### <span id="page-16-1"></span><span id="page-16-0"></span>**2.1 Untermenü ACL Filter**

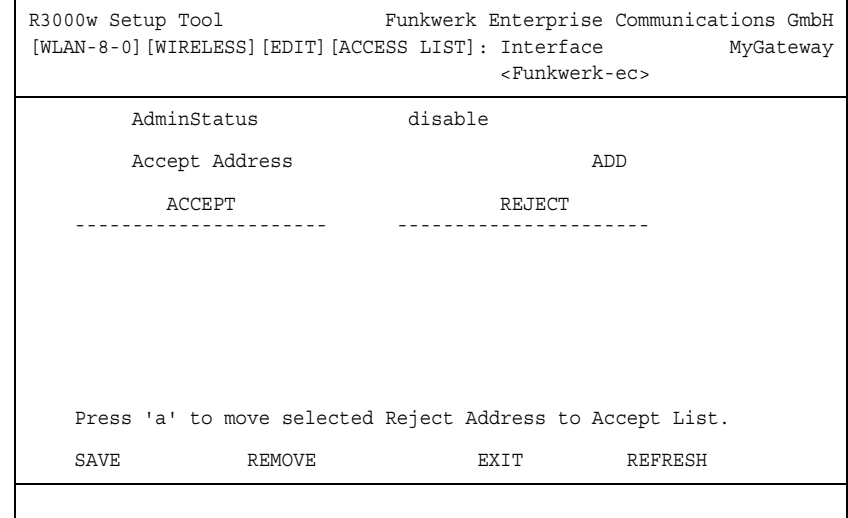

### **Im Folgenden werden die Felder des Menüs ACL FILTER beschrieben.**

Im Untermenü **WIRELESS LAN** ➜ **WIRELESS INTERFACES** ➜ **ACL FILTER** wird eine hardwarespezifische Zugangskontrolle konfiguriert. Dadurch ist es möglich, nur bestimmten Clients den Zugang zum Access Point zu gewähren. Dieses Filter wird aktiv, bevor andere Sicherheitsmechanismen greifen. Die eingegebenen Adressen sind MAC-basiert.

**MAC Adresslisten** Die **ACCEPT** Liste enthält alle MAC Adressen, die für das Wireless Interface zugelassen werden sollen.

Die **REJECT** Liste zeigt alle abgewiesenen Adressen an.

Defaultverhalten: Wenn **ADMINSTATUS** = disabled gesetzt ist, werden alle Clients zugelassen. Sobald **ADMINSTATUS** = enabled gesetzt wird und kein Eintrag in der **ACCEPT** Liste vorhanden ist, werden alle Clients geblockt. Nur diejenigen Clients werden dann angenommen, die entweder manuell in die **ACCEPT** Liste eingetragen werden oder von der **REJECT** in die **ACCEPT** Liste verschoben werden.

#### **Zusätzliche**  Die Schaltfläche **REFRESH** aktualisiert die **REJECT** Liste, so dass Sie jederzeit **Schaltflächen** den aktuellen Status der abgewiesenen Adressen abrufen können.

Mit der Schaltfläche **REMOVE** können markierte Adressen von der **ACCEPT** Liste gelöscht werden. Bei Entfernen einer Adresse von der **ACCEPT** Liste wird eine aktive Verbindung sofort getrennt.

Das Menü besteht aus folgenden Feldern:

<span id="page-17-2"></span><span id="page-17-1"></span>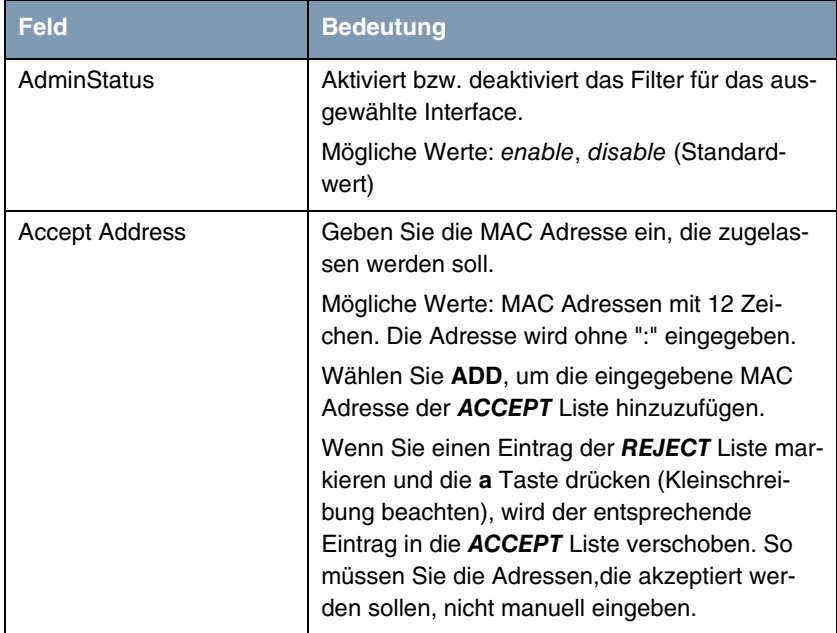

Tabelle 2-2: Felder im Menü **ACL FILTER**

### <span id="page-17-0"></span>**2.2 Untermenü IP and Bridging**

**Im Folgenden werden die Felder des Menüs IP AND BRIDGING beschrieben.**

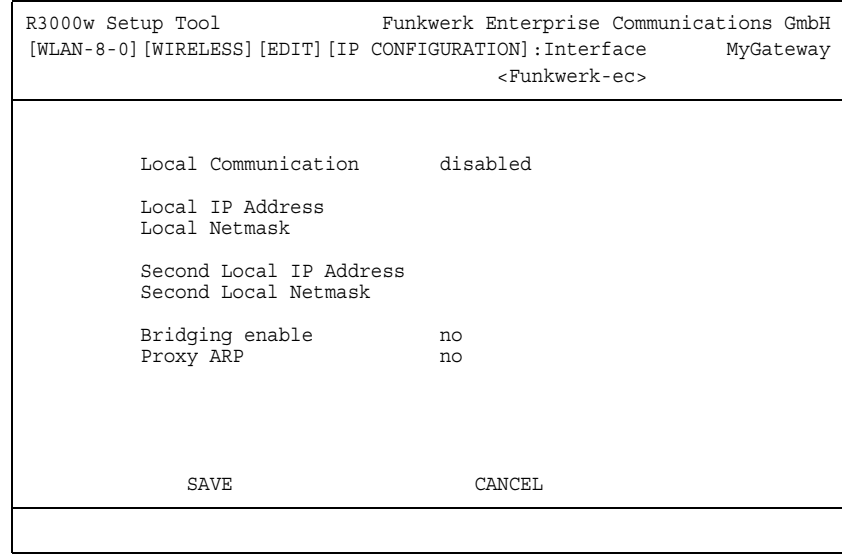

Im Menü **WIRELESS LAN** ➜ **WIRELESS INTERFACES** ➜ **EDIT** ➜ **IP AND BRIDGING** konfigurieren Sie interface-spezifische IP Einstellungen und aktivieren gegebenenfalls den Bridging-Modus.

<span id="page-18-3"></span><span id="page-18-2"></span><span id="page-18-1"></span><span id="page-18-0"></span>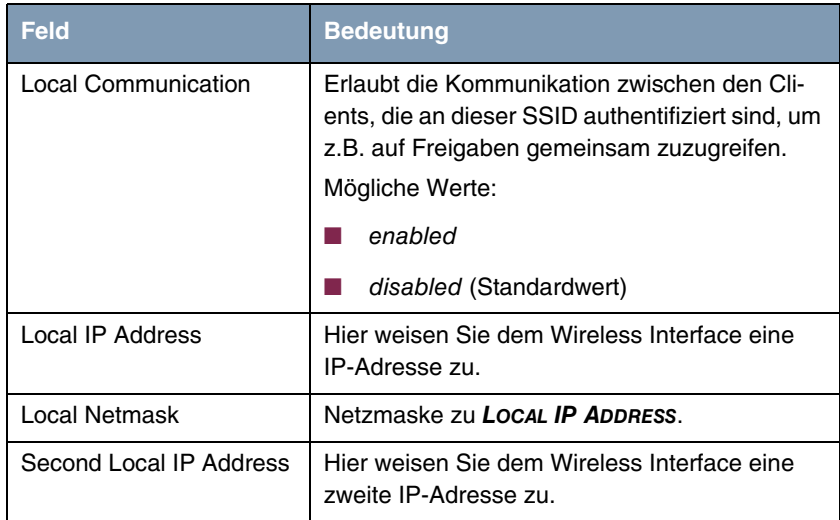

<span id="page-19-2"></span><span id="page-19-0"></span>

| Feld                 | <b>Bedeutung</b>                                                                                                    |
|----------------------|----------------------------------------------------------------------------------------------------|
| Second Local Netmask | Netzmaske zu SECOND LOCAL IP ADDRESS.                                                                                                    |
| Bridging enable      | Ermöglicht die Aktivierung der Bridging-Funk-<br>tion auf dem Wireless Interface.<br>Mögliche Werte:<br>no (Standardwert): Bridging ist auf dem |
|                      | Wireless Interface nicht aktiviert.                                                                                                    |
|                      | yes: Bridging ist auf dem Wireless Interface<br>aktiviert.                                                                                      |
| Proxy ARP            | Ermöglicht dem Gateway, ARP-Requests aus<br>dem eigenen LAN stellvertretend für WLAN Cli-<br>ents zu beantworten.<br>Mögliche Werte:            |
|                      | no (Standardwert)                                                                                                    |
|                      | ves.                                                                                                    |

<span id="page-19-1"></span>Tabelle 2-3: Felder im Menü **IP AND BRIDGING**

## <span id="page-20-0"></span>**3 Untermenü WDS Link Configuration**

**Im Folgenden werden die Felder des Menüs WDS LINK CONFIGURATION beschrieben. (Die Abbildung enthält Beispielwerte.)**

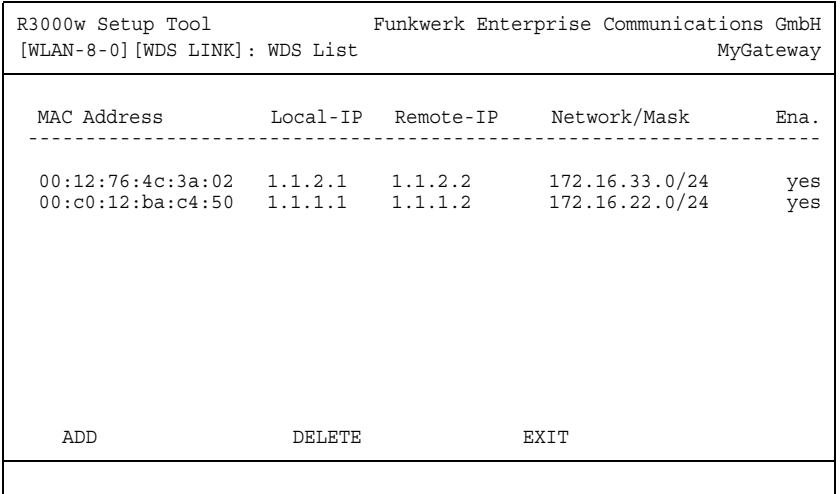

Das Menü **WIRELESS LAN** ➜ **WDS LINK CONFIGURATION** enthält eine Liste aller konfigurierten WDS (Wireless Distribution System) Links.

Das Menü wird nur für **RADIO BAND** = 2,4 GHz angezeigt.

WDS Links sind statische Links zwischen Access Points (AP), welche im allgemeinen dazu genutzt werden, Clients mit Netzen zu verbinden, die für diese nicht direkt erreichbar sind, z.B. wegen zu grosser Entfernung. Der AP sendet dabei Daten des einen Client zu einem weiteren AP, der dann die Daten an den anderen Client weiterleitet.

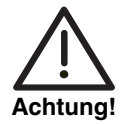

**Beachten Sie, dass die Daten zwischen den APs über den WDS Link unverschlüsselt übertragen werden. Daher wird dringend empfohlen, IPSec anzuwenden, um die Daten auf WDS Links abzusichern.**

<span id="page-21-5"></span>WDS Links werden als Interfaces mit dem Präfix wds konfiguriert. Sie verhalten sich wie VSS Interfaces und unterscheiden sich von diesen nur durch vordefiniertes Routing. Ein WDS Link wird als Transfernetzwerk definiert: es handelt sich um eine Punkt-zu-Punkt-Verbindung oder eine Punkt-zu-Mehrpunkt-Verbindung zwischen zwei Gateways, die in verschiedene Netzwerke eingebunden sind.

<span id="page-21-4"></span><span id="page-21-2"></span><span id="page-21-1"></span>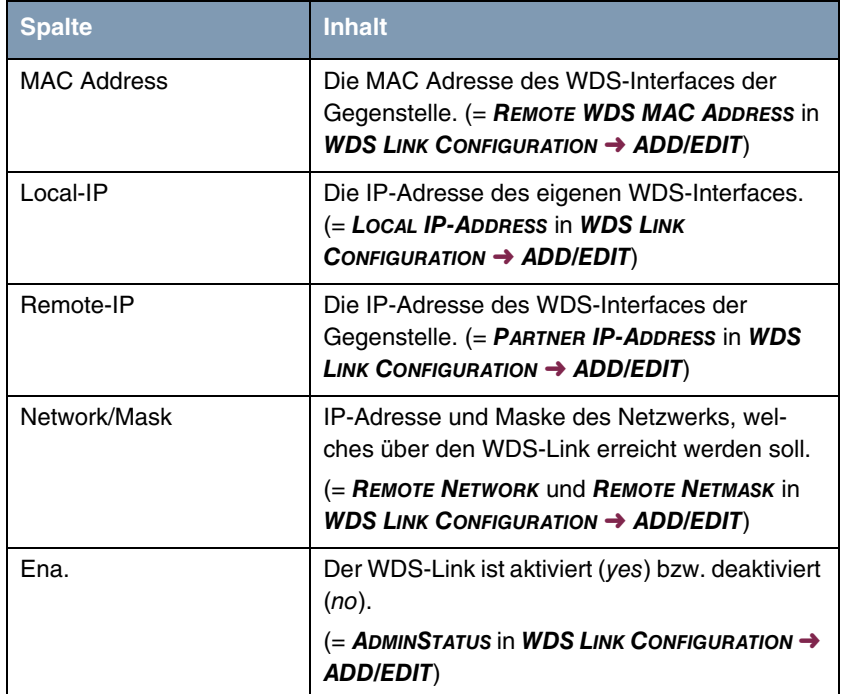

Die angezeigte Liste enthält folgende Informationen

<span id="page-21-3"></span><span id="page-21-0"></span>Tabelle 3-1: WDS Liste

Die Konfiguration der WDS Links erfolgt im Untermenü **WIRELESS LAN** ➜ **WDS LINK CONFIGURATION** ➜ **ADD/EDIT**.

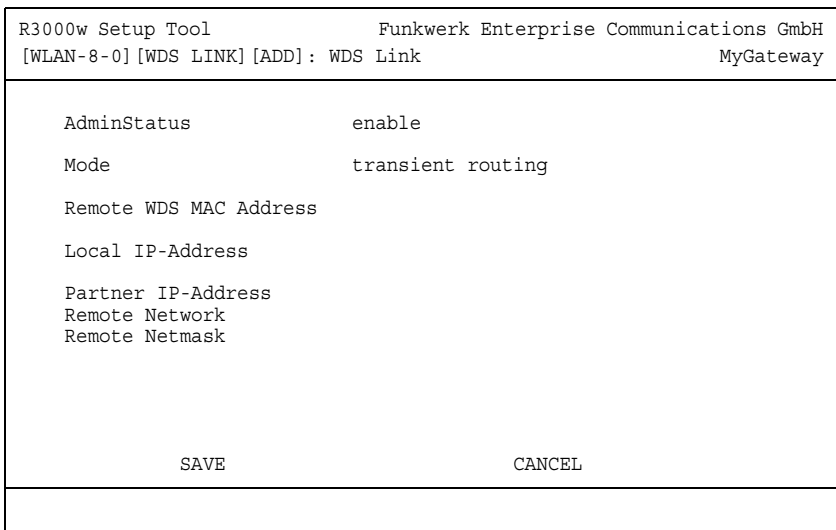

<span id="page-22-1"></span><span id="page-22-0"></span>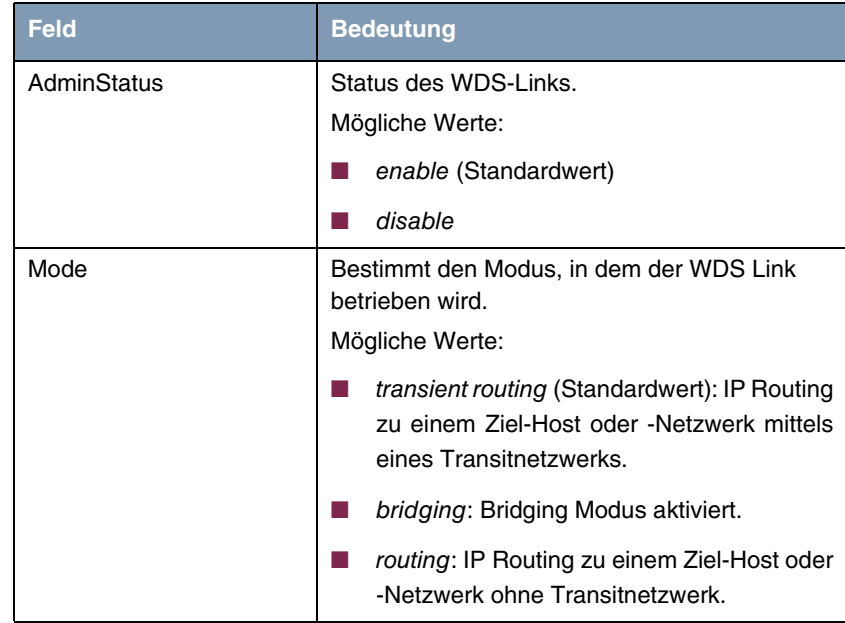

<span id="page-23-5"></span><span id="page-23-2"></span><span id="page-23-1"></span><span id="page-23-0"></span>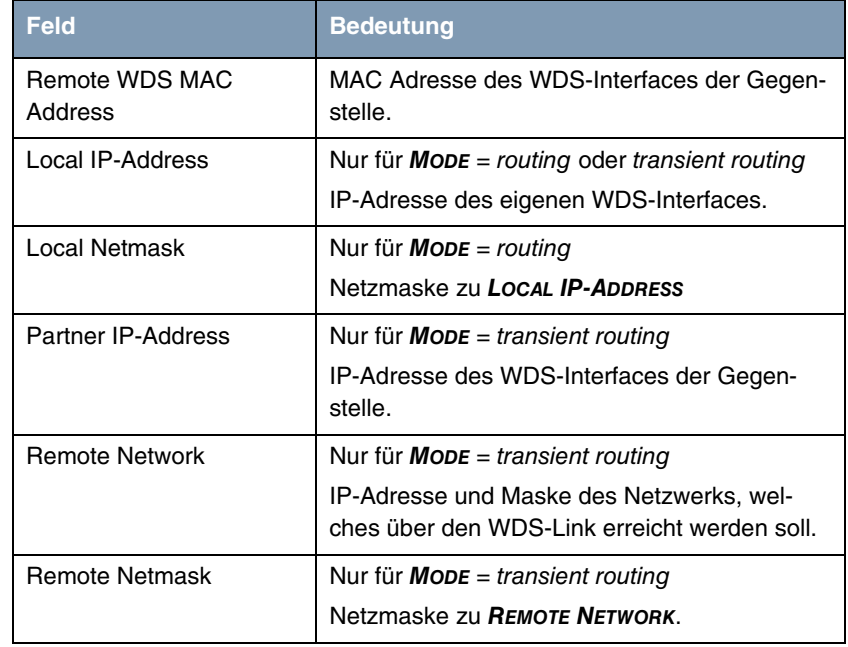

<span id="page-23-4"></span><span id="page-23-3"></span>Tabelle 3-2: Felder im Menü **WDS LINK CONFIGURATION** ➜ **ADD/EDIT**

# <span id="page-24-0"></span>**4 Untermenü Advanced**

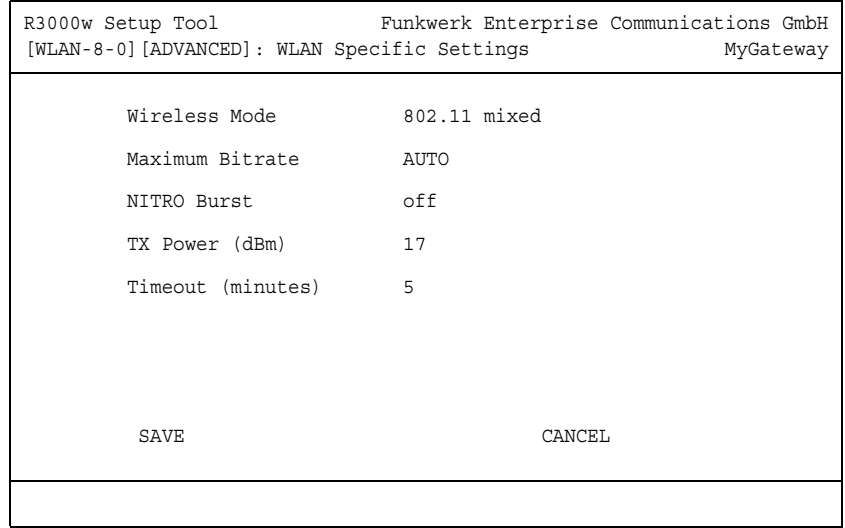

### **Im Folgenden werden die Felder des Menüs ADVANCED beschrieben.**

Im Menü **WIRELESS LAN** ➜ **ADVANCED** finden Sie WLAN-spezifische Einstellungen. Änderungen der voreingestellten Werte sind jedoch nur in seltenen Fällen nötig.

<span id="page-25-2"></span><span id="page-25-1"></span><span id="page-25-0"></span>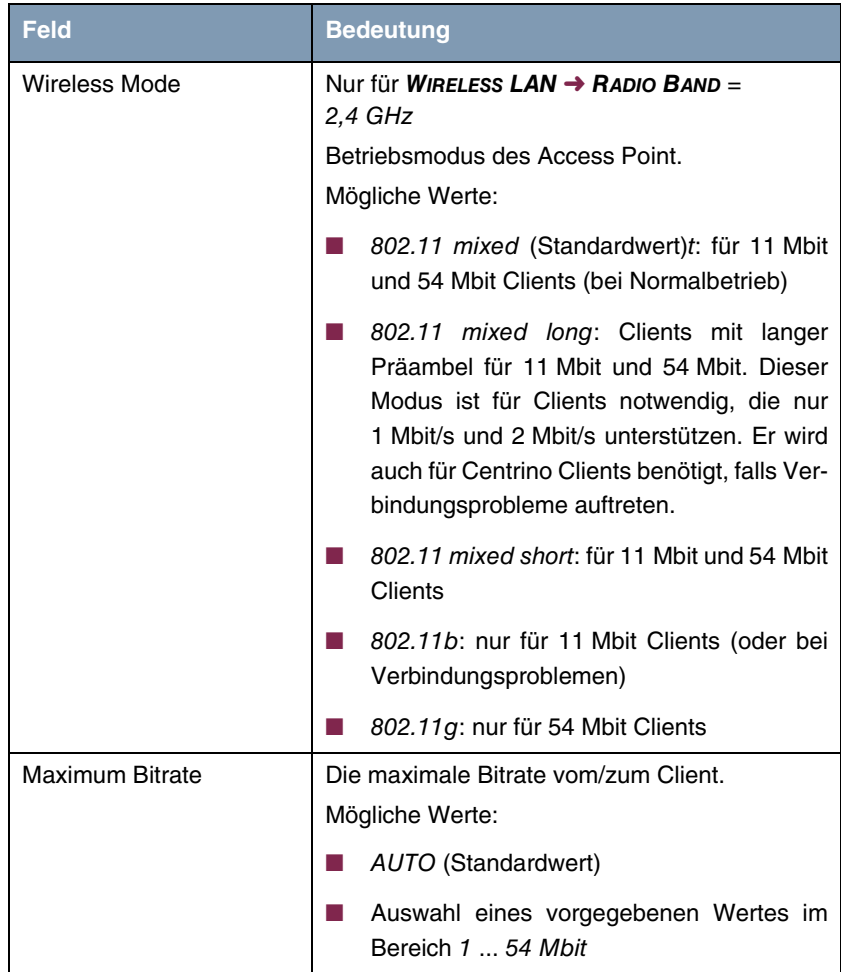

<span id="page-26-1"></span><span id="page-26-0"></span>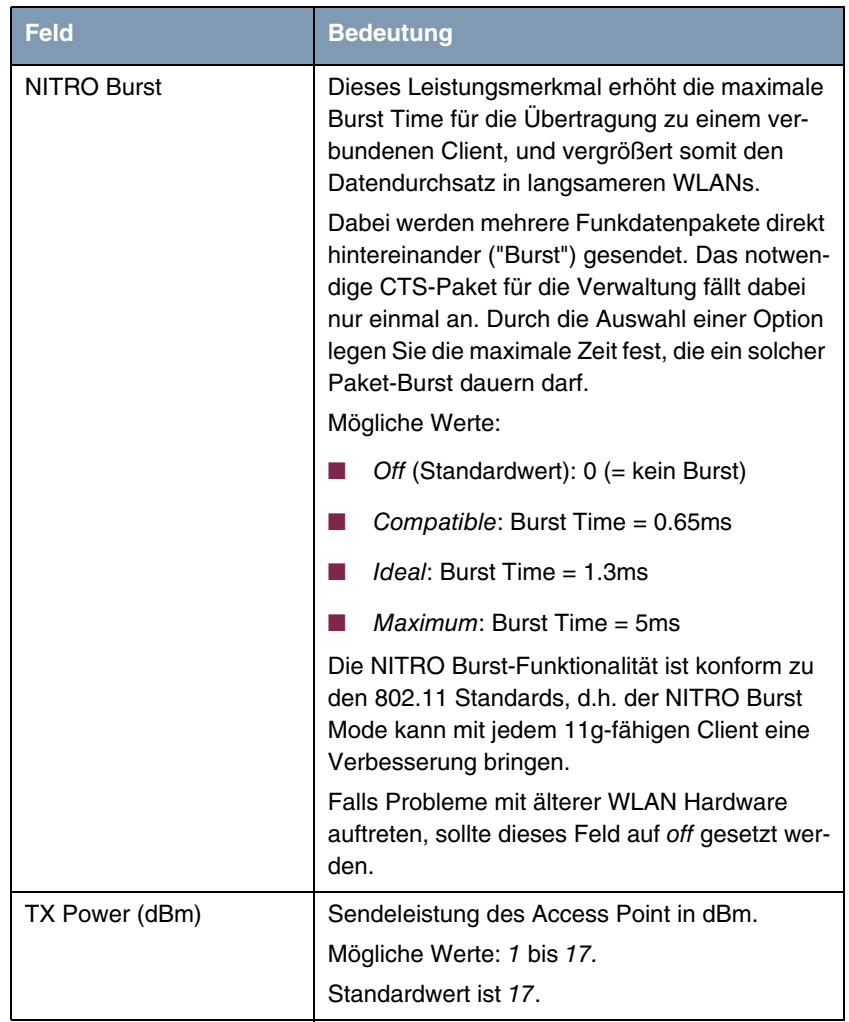

<span id="page-27-0"></span>

| <b>Feld</b>       | <b>Bedeutung</b>                                                                                                    |
|-------------------|----------------------------------------------------------------------------------------------------|
| Timeout (minutes) | Broken Link Detection: Hier konfigurieren Sie<br>die Zeit in Minuten, nach welcher der Client<br>automatisch getrennt wird, wenn kein Signal<br>mehr empfangen wird. |
|                   | Mögliche Werte: 1240                                                                                                    |
|                   | Standardwert ist 5.                                                                                                    |

Tabelle 4-1: Felder im Menü **ADVANCED**

# <span id="page-28-0"></span>**Index: Wireless LAN**

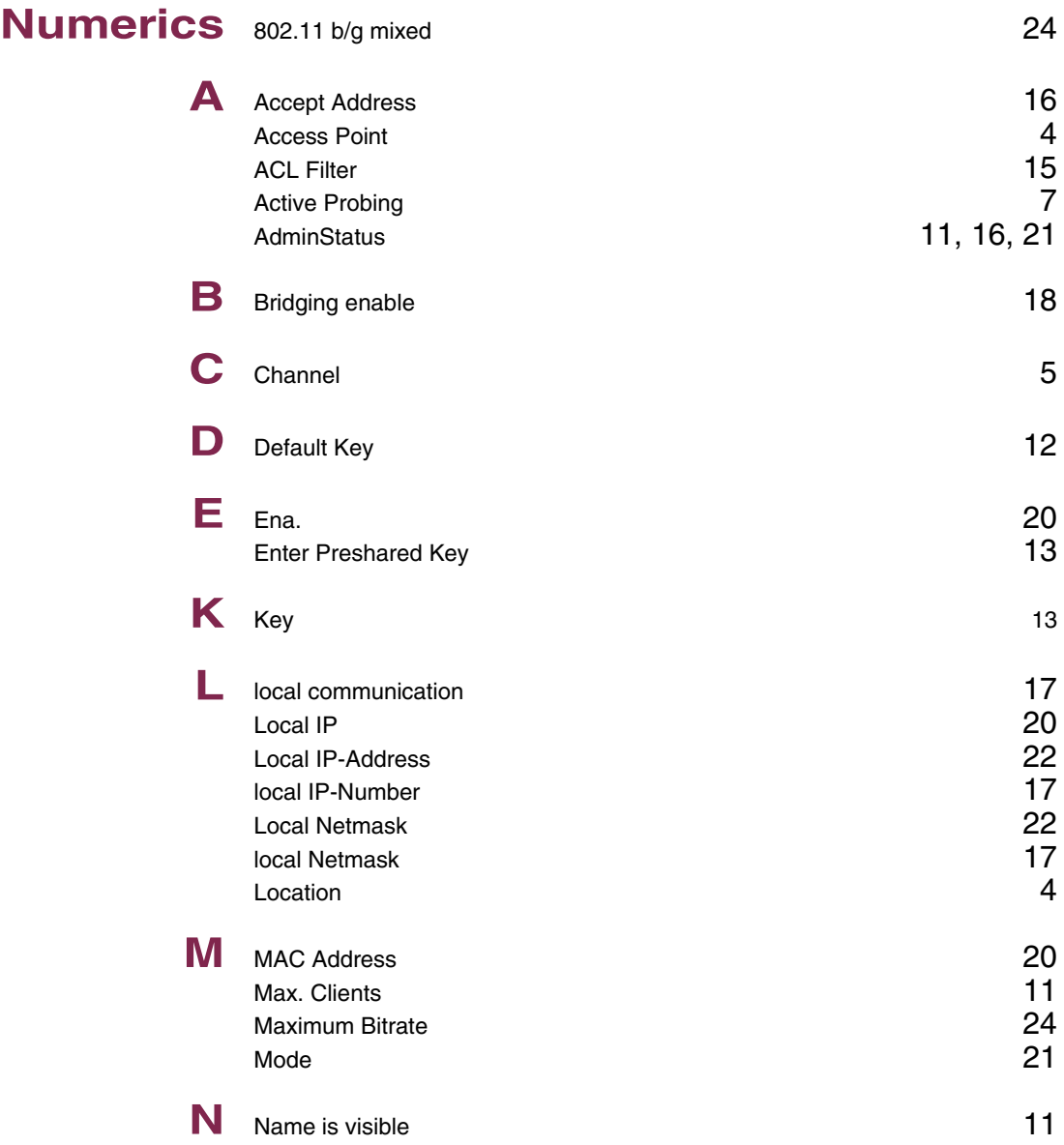

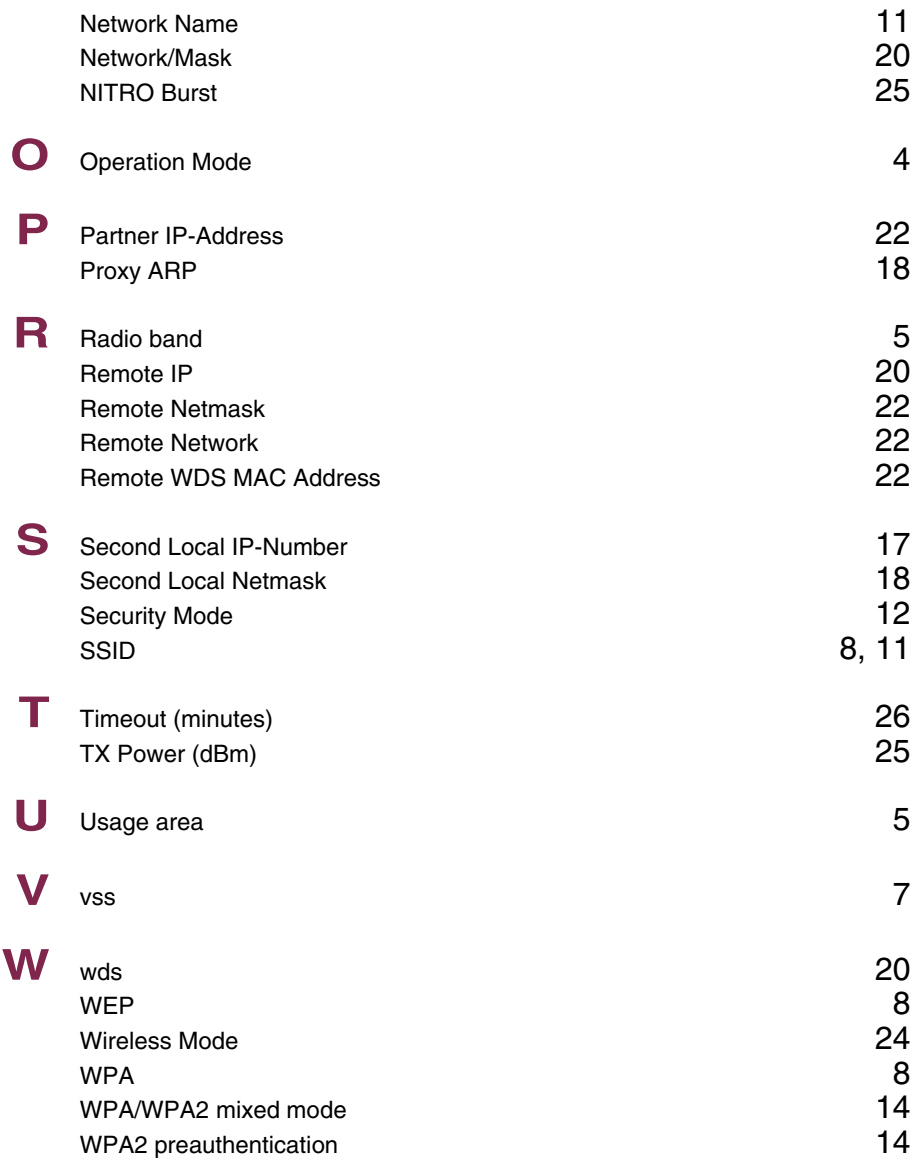